## **TIGERSECU CMS for Mac Users (macOS Catalina 10.15)**

## Step 1. Download Unzip software.

As macOS Catalina 10.15 does not include a built-in utility to work with archived ZIP files, download a free third-party software such as "The Unarchiver" from App Store to open RAR files on your Mac.

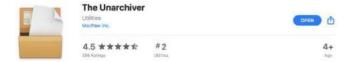

## Step 2: Download TIGERSECU CMS Client Zip file.

- For Safari users.
- 1. Open Safari web browser, then choose preferences.

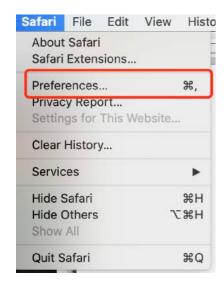

2. Uncheck "Open safe files after downloading".

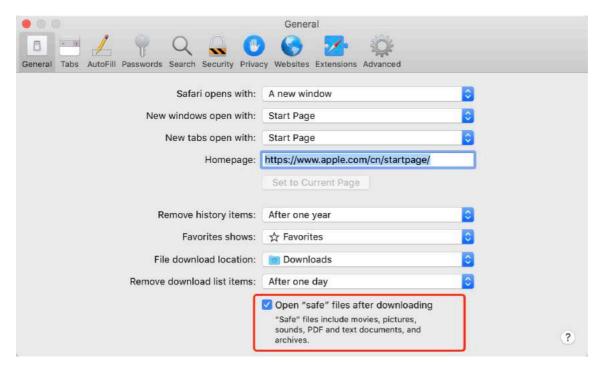

- 3. In your Safari web browser, open the TIGERSECU CMS link: <a href="http://www.tigersecu.com/cms-mac.zip">http://www.tigersecu.com/cms-mac.zip</a>
  - For Chrome users
  - 1. Open Chrome web browser, then choose preferences.

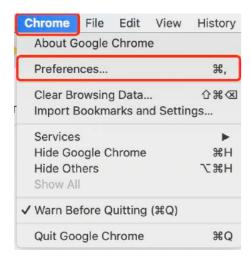

2. Choose Advanced, Downloads.

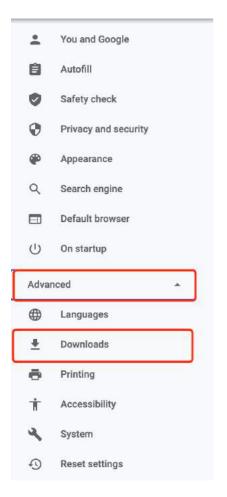

3. Choose Clear.

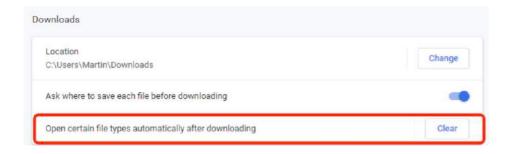

- \* If you don't see this option, you may skip and go to 4.
- 4. In your Chrome web browser, open the TIGERSECU CMS link: <a href="http://www.tigersecu.com/cms-mac.zip">http://www.tigersecu.com/cms-mac.zip</a>

## Step 3. Open TIGERSECU CMS Client

1. Click on the TIGERSECU CMS zip file and open with "The Unarchiver". This will automatically create a folder named "CMS\_Mac" and extract the archive files to your computer.

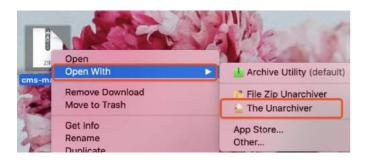

2. Locate the CMS\_Mac folder on your computer and click on the TIGERSECU CMS icon to run the software.

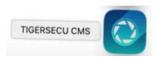

\*By default, macOS only allows users to install applications from "verified sources".

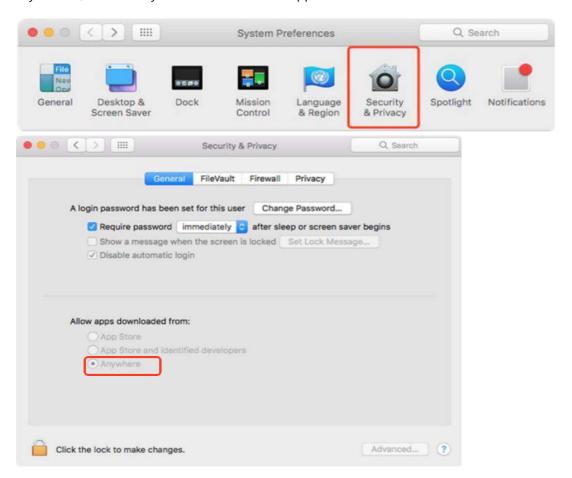

If you are unable to access the TIGERSECU CMS software on your Mac, go to System Preference > Security & Privacy > In the "General" tab, click the icon labeled "Click the lock to make changes" > Under the section labeled "Allow apps downloaded from", select "Anywhere" and open the TIGERSECU CMS.

\*Watch this YouTube video about "How to Allow Apps from Anywhere" <a href="https://www.youtube.com/watch?v=xFpVqkyXFy4">https://www.youtube.com/watch?v=xFpVqkyXFy4</a>

If your Security&Privacy page shows as below, please go ahead and click Open Anyway.

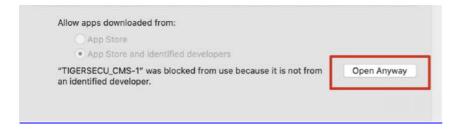

Then choose Open.

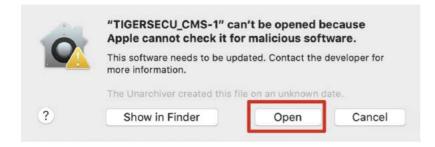

You will see the login page. Enter the parameters and click **Connect**. You may also click the dropdown menu to load the history, so you don't need to reenter the parameters next time.

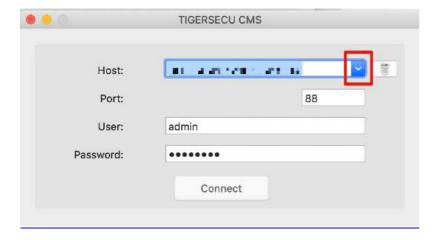